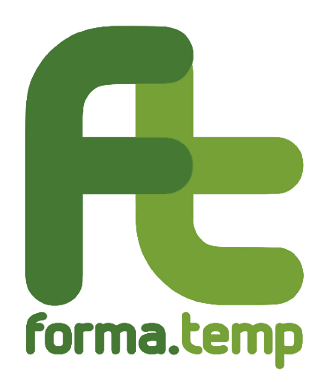

# **MANUALE UTENTE APL**

# **SOTTOSISTEMI SANZIONATORIO E RICORSI**

Rev. 1.0 del 23 luglio 2021

# **Sommario**

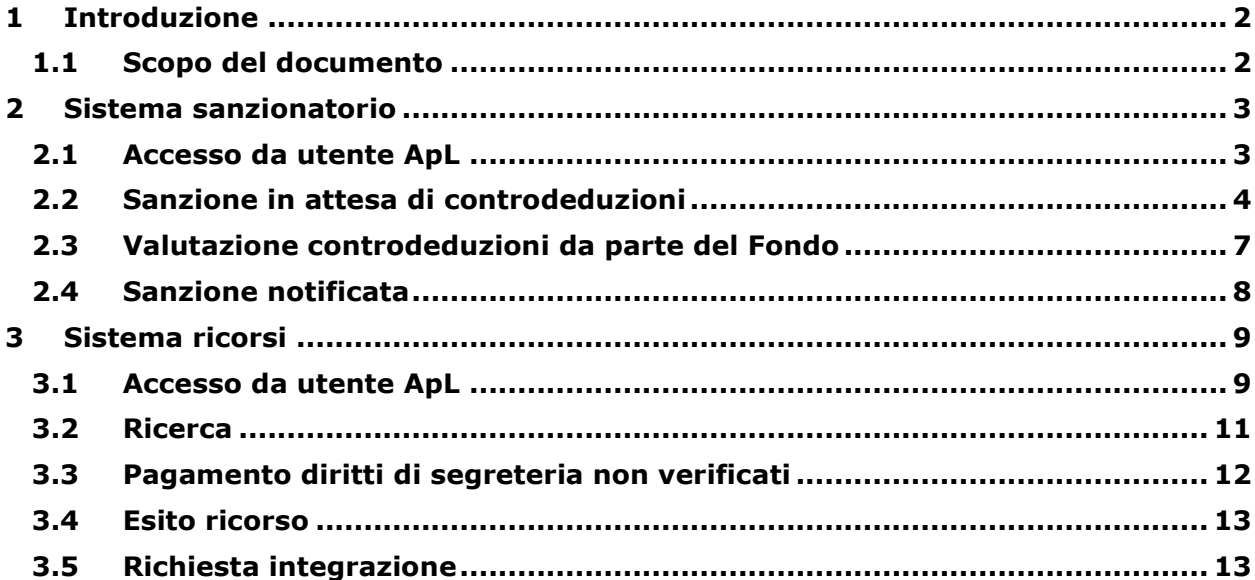

### **1 Introduzione**

#### <span id="page-2-1"></span><span id="page-2-0"></span>**1.1 Scopo del documento**

Il presente **manuale utente** descrive le funzionalità relative ai sottosistemi Sanzionatorio e Ricorsi messe a disposizione, tramite l'applicativo FTWeb, agli utenti ApL per consentire loro di:

- trasmettere le controdeduzioni a seguito di proposta di sanzione
- presentare un ricorso avverso alle sanzioni applicate.

#### **2 Sistema sanzionatorio**

<span id="page-3-0"></span>La creazione di una proposta di sanzione avviene attraverso apposita funzionalità resa disponibile dal modulo (ad es. a seguito dell'invio di un verbale di controllo) presente su FTWeb.

Di seguito si farà riferimento ad una proposta di sanzione che sia già stata creata (verbale di controllo) e che debba essere: controdedotta dall'ApL, verificata dagli uffici competenti e notificata all'Agenzia.

#### <span id="page-3-1"></span>**2.1 Accesso da utente ApL**

La proposta di sanzione è visibile come utente ApL loggato.

L'utente che ha ricevuto una proposta di sanzione ha la possibilità di ricercare sia le "sanzioni" sulle quali poter esprimere le proprie controdeduzioni sia quelle notificate.

#### **2.1.1 Ricerca**

Si accede alla funzionalità attraverso la voce **Ricerca** del menu **Sanzioni**:

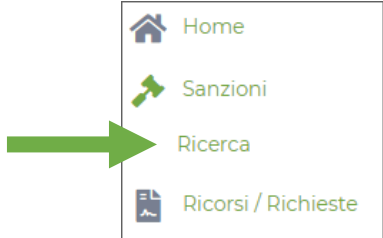

#### È possibile impostare dei parametri di ricerca attraverso la funzione **Filtro di ricerca**:

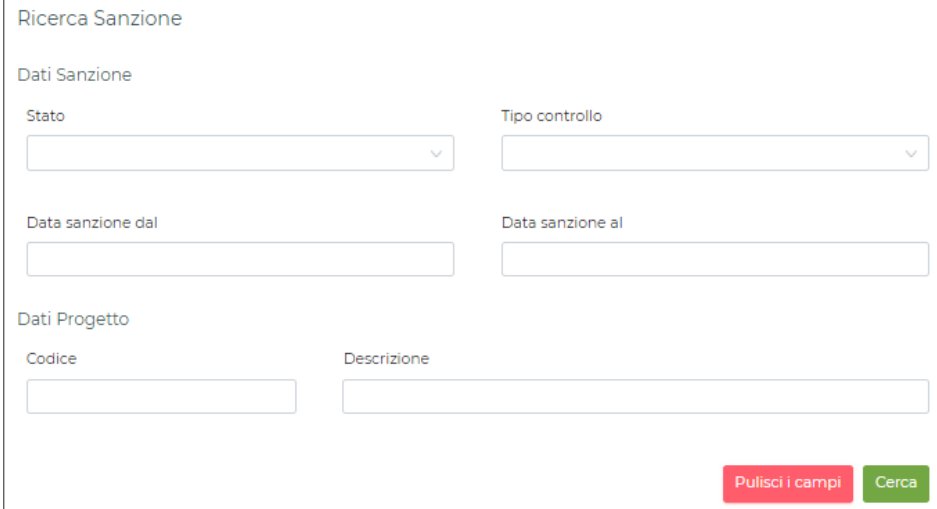

Il sistema produrrà una **Lista di risultati** come la seguente:

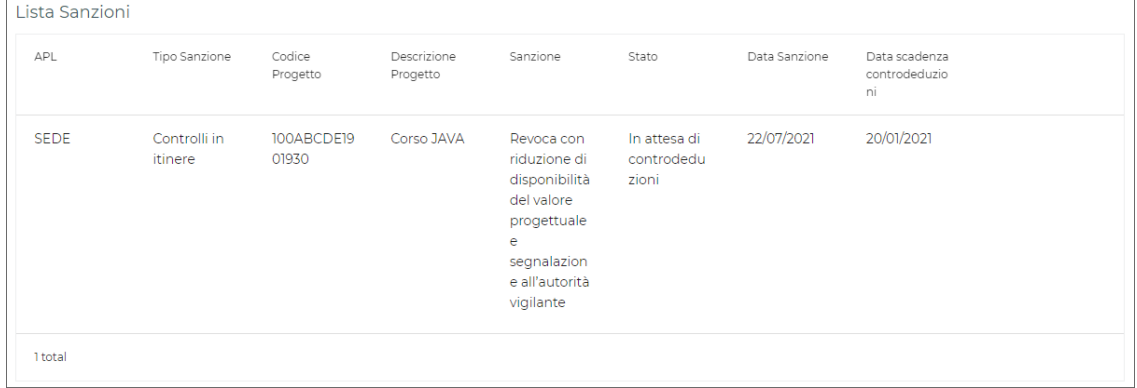

#### <span id="page-4-0"></span>**2.2 Sanzione in attesa di controdeduzioni**

#### **2.2.1 Dettaglio**

Cliccando sull'elemento della lista di nostro interesse si può accedere al modulo contenente il riepilogo delle informazioni del progetto e delle proposte di sanzione pervenute.

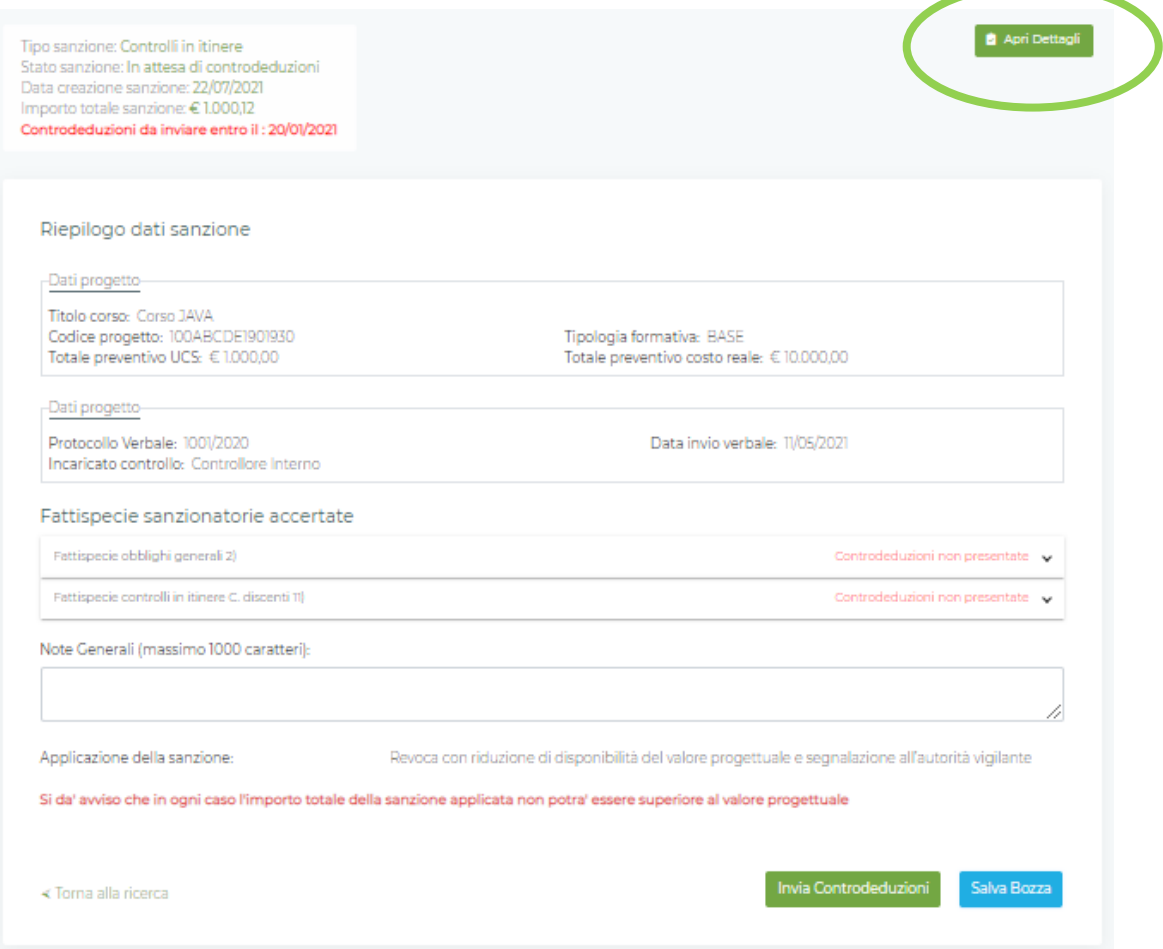

È possibile visualizzare ulteriori informazioni di dettaglio sul progetto e sul controllo cliccando sul pulsante **Apri Dettagli**. Da qui è possibile selezionare il pulsante **Progetto** o **Controllo.**

I dettagli sono visualizzati contestualmente alla proposta di sanzione.

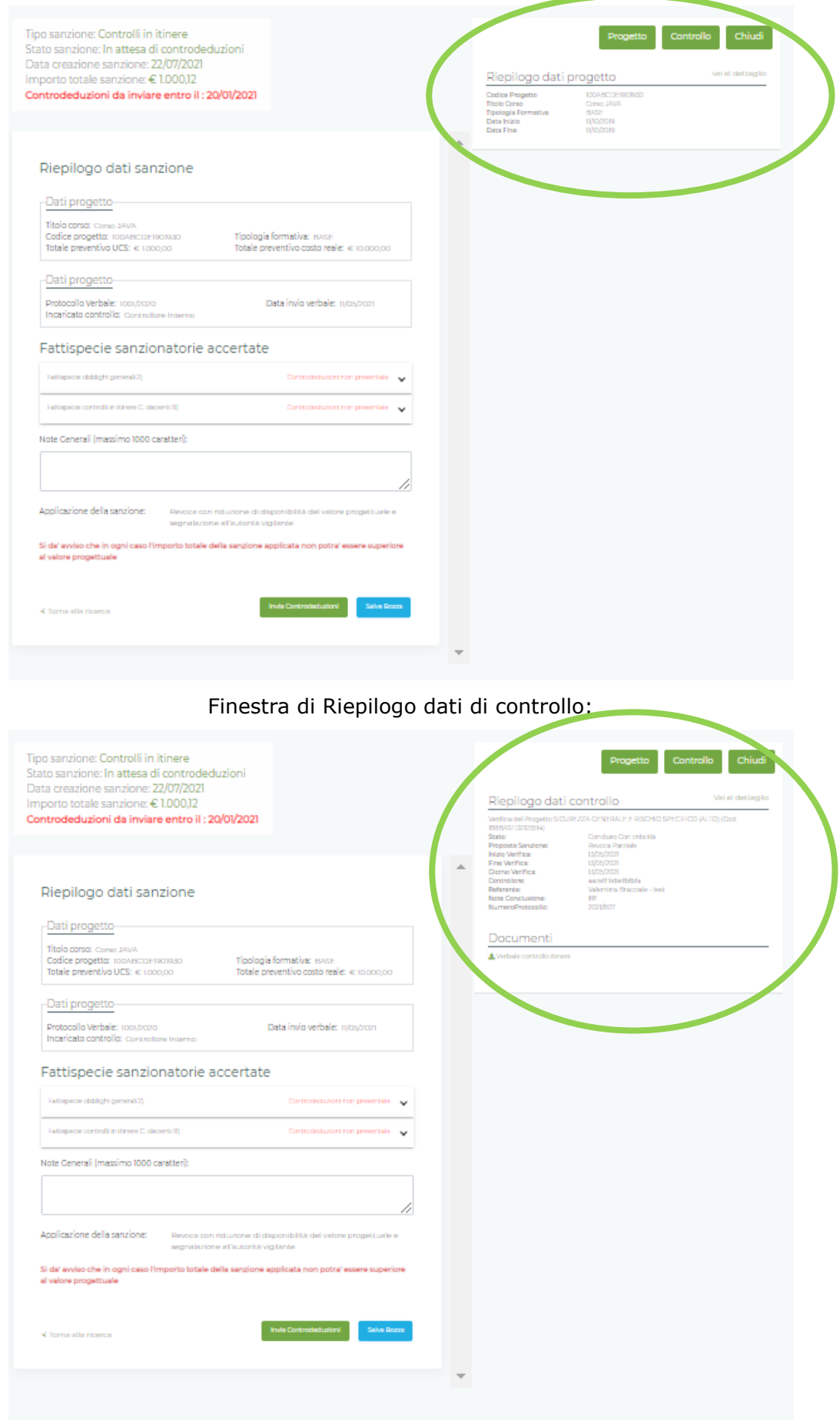

## Finestra di riepilogo dei dati di progetto:

#### **2.2.2** Presentazione controdeduzioni

Per presentare le controdeduzioni relative alle singole fattispecie è necessario aggiungere una nota di **Comunicazione per controdeduzioni** all'interno della sezione dedicata. Dopo l'apertura dell'apposita sezione (ottenuta cliccando sulla descrizione della fattispecie) è possibile compilare il relativo campo delle motivazioni scritte che accompagnano la controdeduzione e caricare eventuali allegati (esclusivamente formato "PDF") a supporto*.* Il form visualizzato è il seguente:

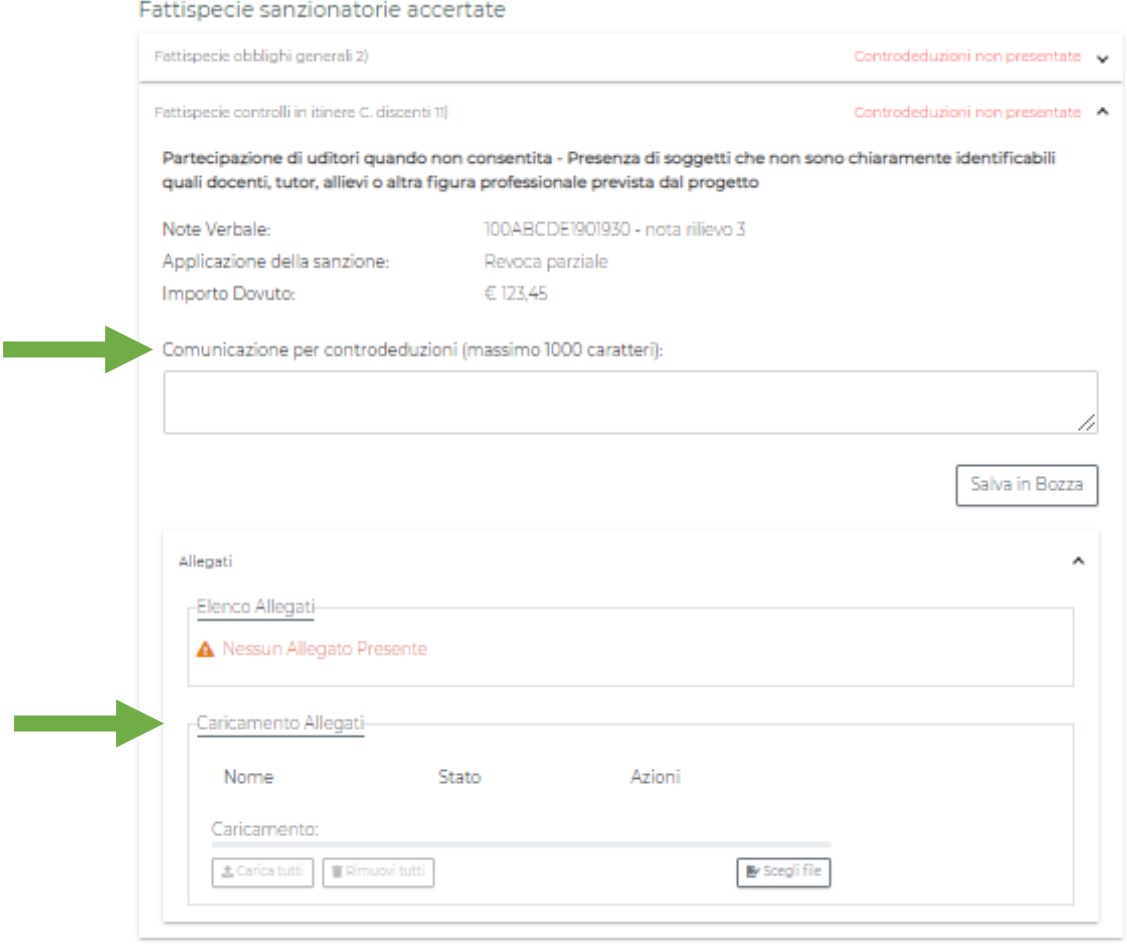

È possibile inserire considerazioni generali sulle controdeduzioni attraverso il campo **Note Generali**.

Al termine dell'operazione occorre confermare con **Salva In Bozza** (si raccomanda di salvare ogni singola fattispecie modificata per evitare perdite di dati).

A questo punto è possibile confermare e inviare la richiesta attraverso il pulsante **Conferma Invio Controdeduzioni** o tornare alla pagina di modifica attraverso il pulsante **Torna alla compilazione**:

Riepilogo dati sanzione

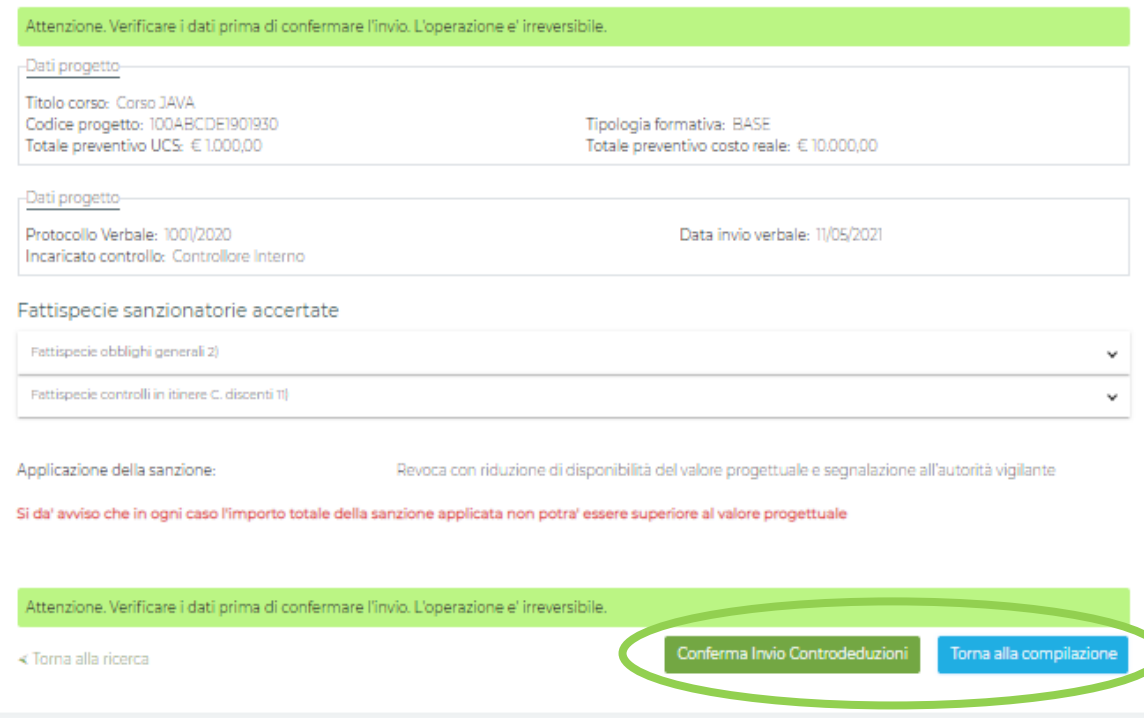

#### <span id="page-7-0"></span>**2.3 Valutazione controdeduzioni da parte del Fondo**

Le controdeduzioni inviate dall'ApL vengono prese in carico dall'Area Controlli che, di concerto con la Direzione Generale, predispone una comunicazione di esito che viene notificata all'Agenzia.

#### <span id="page-8-0"></span>**2.4 Sanzione notificata**

L'ApL, a seguito della trasmissione della notifica relativa all'esito del controllo, visualizzerà su FTWeb il seguente form riepilogativo, comprensivo dell'esito dell'istruttoria sulle controdeduzioni.

In questa sezione, inoltre, è possibile il download della lettera di notifica già ricevuta via PEC.

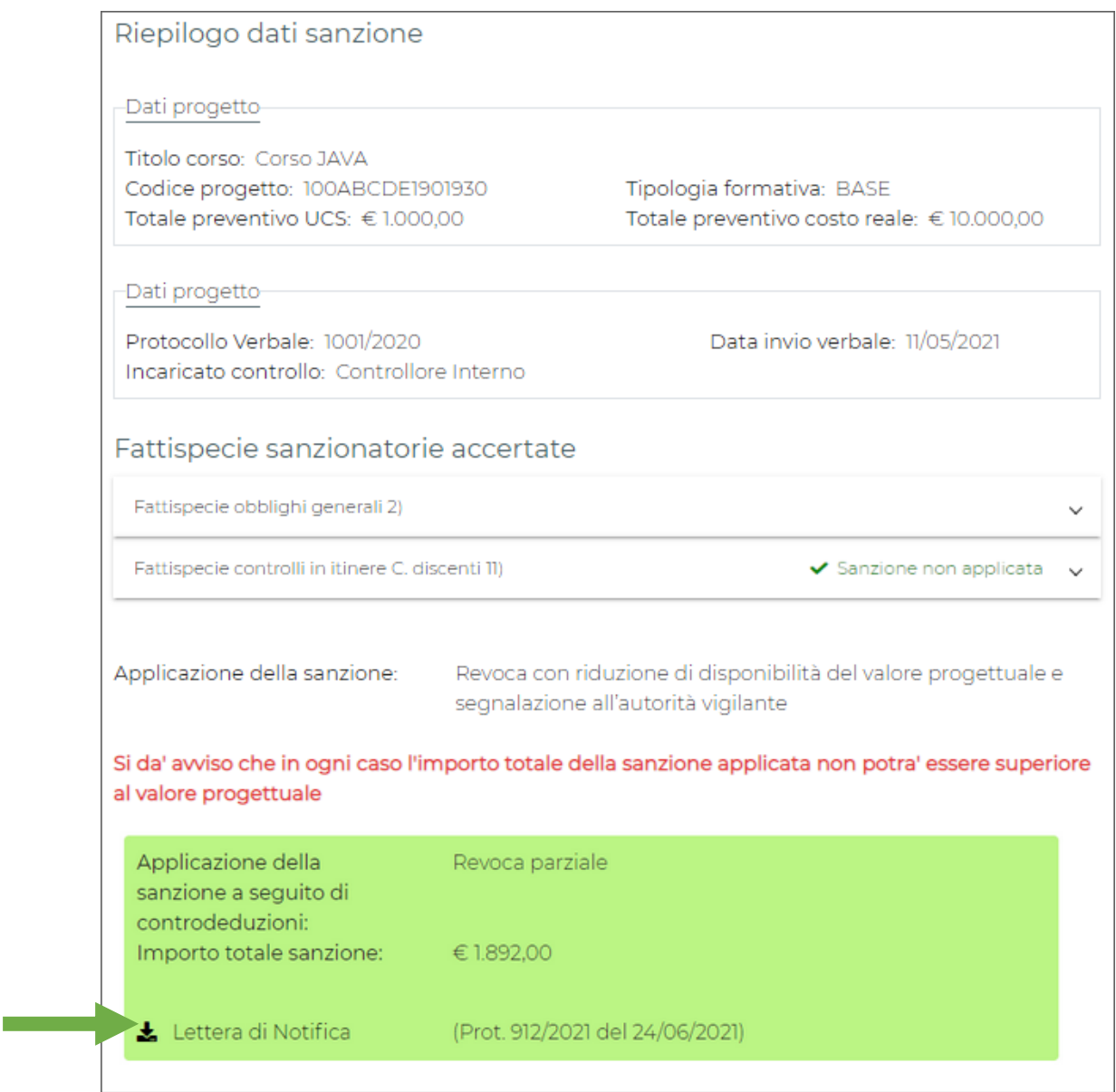

#### **3 Sistema ricorsi**

<span id="page-9-0"></span>La creazione di un ricorso avviene attraverso apposita funzionalità.

#### <span id="page-9-1"></span>**3.1 Accesso da utente ApL**

Per le sanzioni notificate viene data la possibilità all'ApL di presentare ricorso attraverso il pulsante **Vai al Ricorso** presente nel form di dettaglio:

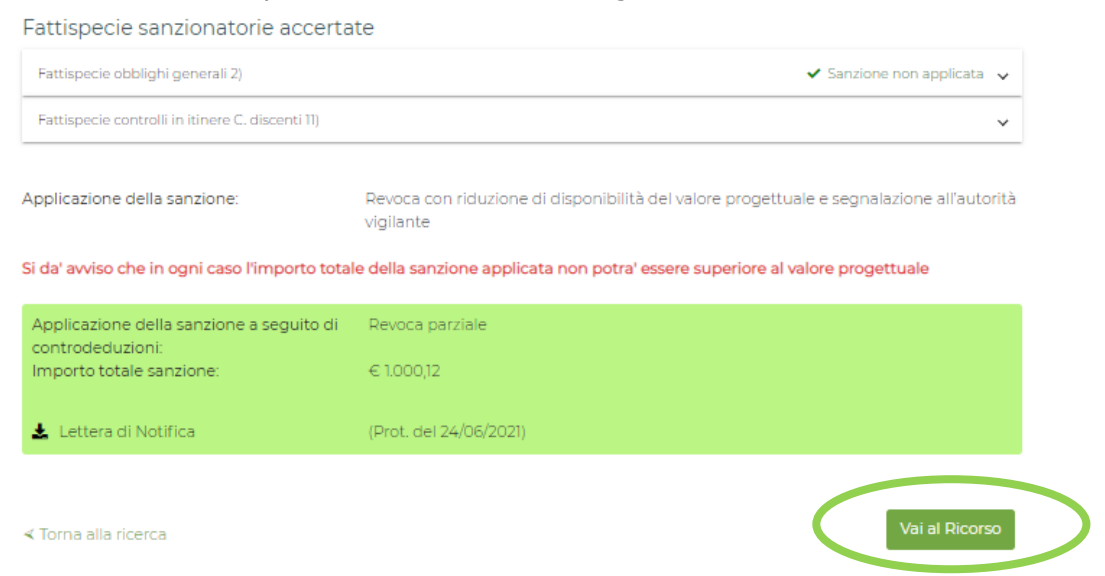

Il modulo che si presenta è composto da un riepilogo così strutturato:

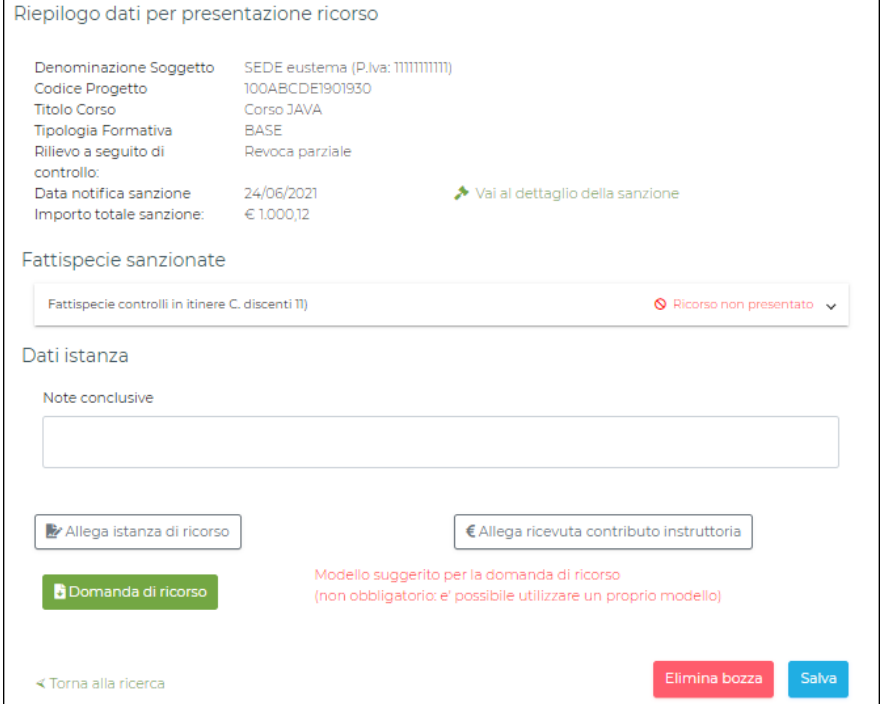

È possibile presentare ricorso sul singolo progetto e per ogni fattispecie oggetto di sanzione.

Per ogni fattispecie è previsto un campo nel quale occorre inserire un'idonea motivazione e, eventualmente, allegare documentazione a supporto.

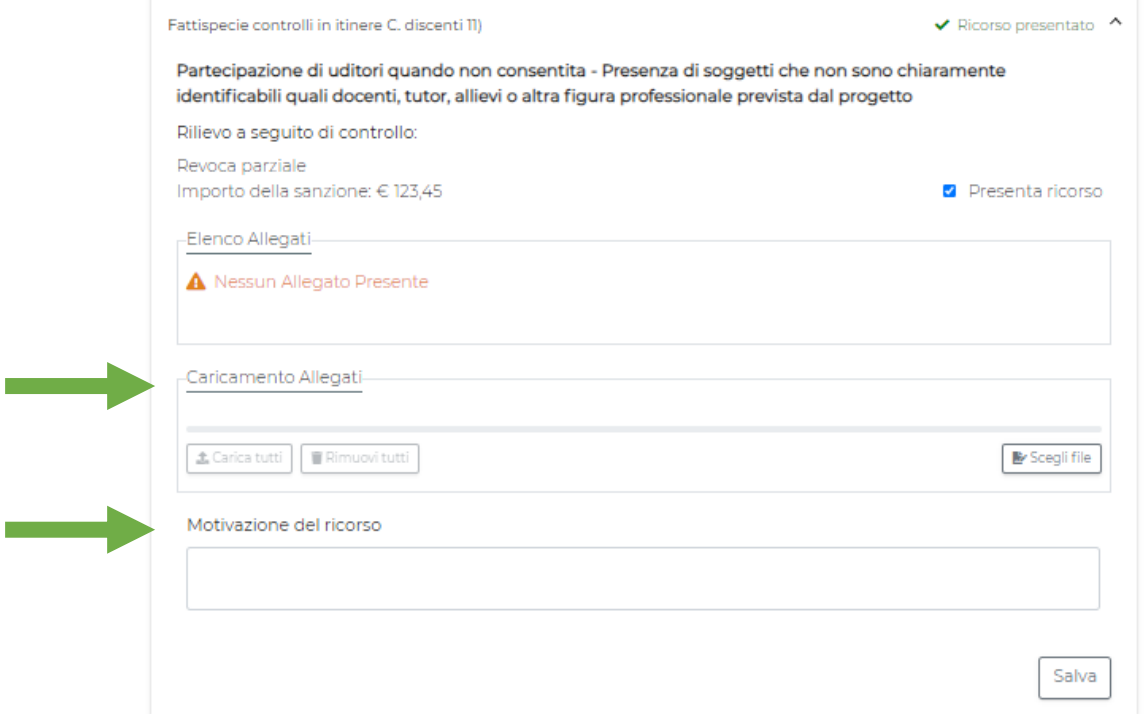

Salvate queste informazioni, è necessario allegare alla richiesta:

- la richiesta di ricorso firmata digitalmente
- la ricevuta di avvenuto pagamento dei diritti di segreteria.

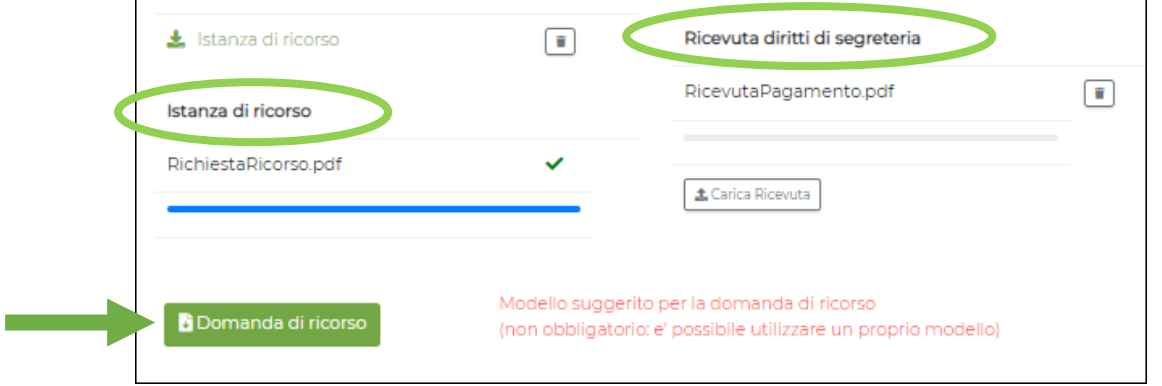

Attraverso il pulsante **Domanda di ricorso** è possibile scaricare una domanda precompilata generata dal sistema sulla base delle note inserite. È preferibile ma non obbligatorio utilizzare questo documento.

In questa fase (bozza di richiesta) è sempre possibile eliminare la richiesta. Un'eventuale eliminazione della suddetta non inficia la possibilità di ripresentarla nelle modalità appena descritte.

Al termine del caricamento il ricorso può essere inoltrato.

#### <span id="page-11-0"></span>**3.2 Ricerca**

FTWeb mette a disposizione una sezione nella quale l'utente loggato può ricercare i ricorsi relativi all'ApL di appartenenza. Si accede a detta funzionalità dal menu **Ricorsi** cliccando sulla voce **Ricerca**.

È possibile impostare dei parametri di ricerca per mezzo degli appositi filtri:

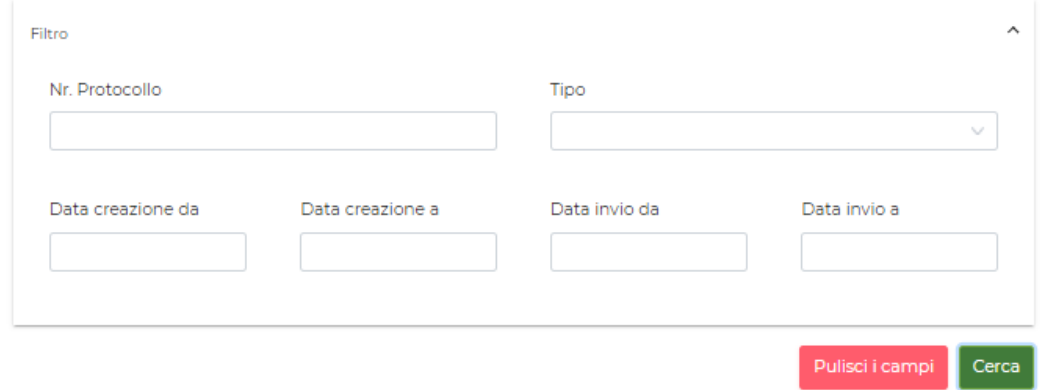

#### Il sistema visualizzerà una **Lista** dei risultati come segue:

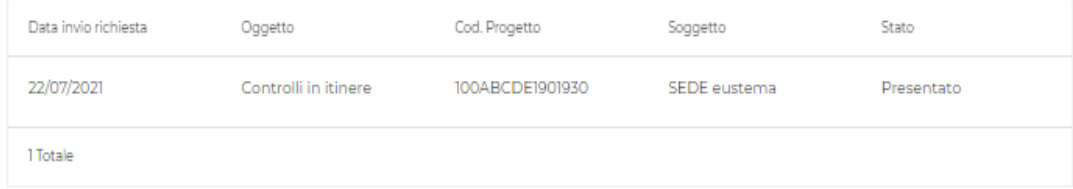

#### <span id="page-12-0"></span>**3.3 Pagamento diritti di segreteria non verificati**

Se il pagamento dei diritti di segreteria non risulta effettuato, il Fondo richiede un'integrazione alla documentazione.

Di seguito il form che, in questo caso, visualizza l'ApL:

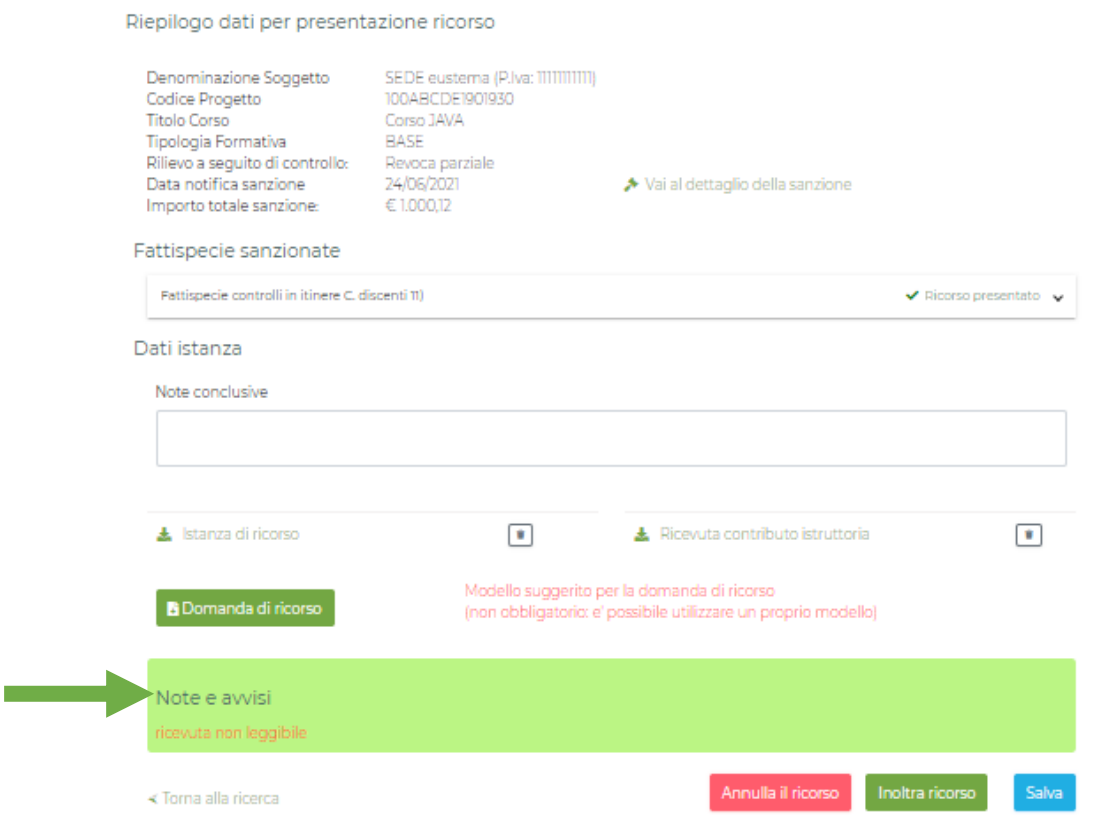

L'ApL può:

- fornire le informazioni richieste e inoltrare nuovamente il ricorso
- decidere di annullare la richiesta di ricorso per poi ripresentarla secondo le modalità descritte in precedenza.

#### <span id="page-13-0"></span>**3.4 Esito ricorso**

A valle della delibera del CdA, il ricorso può assumere uno tra i seguenti stati:

- Ricorso non accolto
- Ricorso accolto
- Ricorso parzialmente accolto.

L'esito del ricorso viene protocollato e inviato via PEC al Rappresentante Legale dell'ApL.

A seguito della notifica dell'esito del ricorso, l'utente loggato come ApL visualizzerà il seguente modulo, da cui potrà anche scaricare la lettera di notifica già inviata via PEC al Rappresentante Legale:

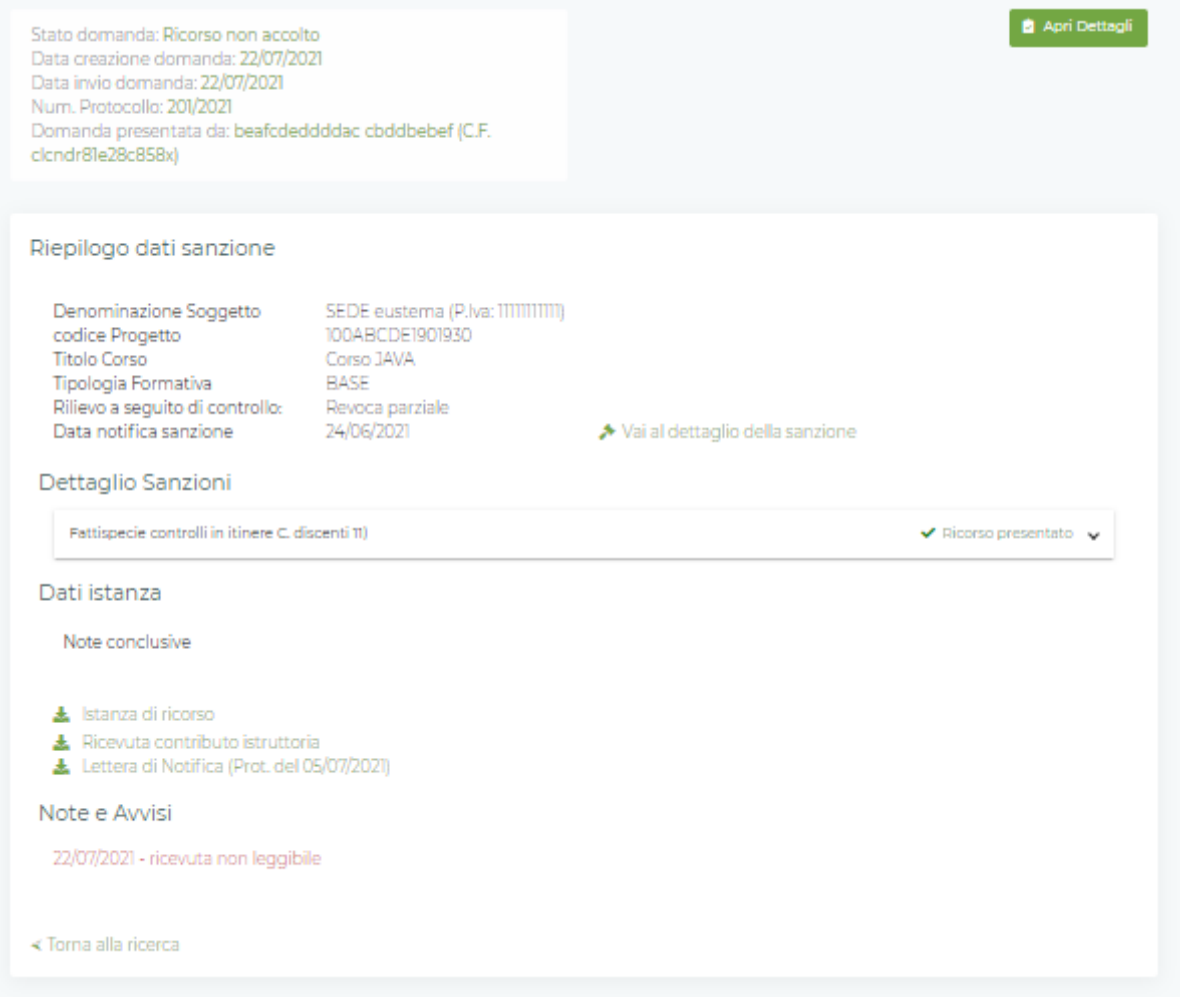

#### <span id="page-13-1"></span>**3.5 Richiesta integrazione**

Eventuali richieste di integrazioni da parte del Fondo verranno gestite seguendo lo stesso processo descritto in precedenza per la verifica del pagamento dei diritti di segreteria.